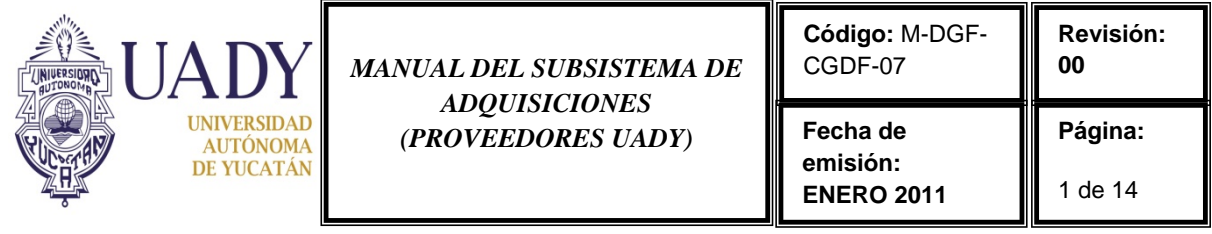

## **CONTROL DE CAMBIOS Y MEJORAS**

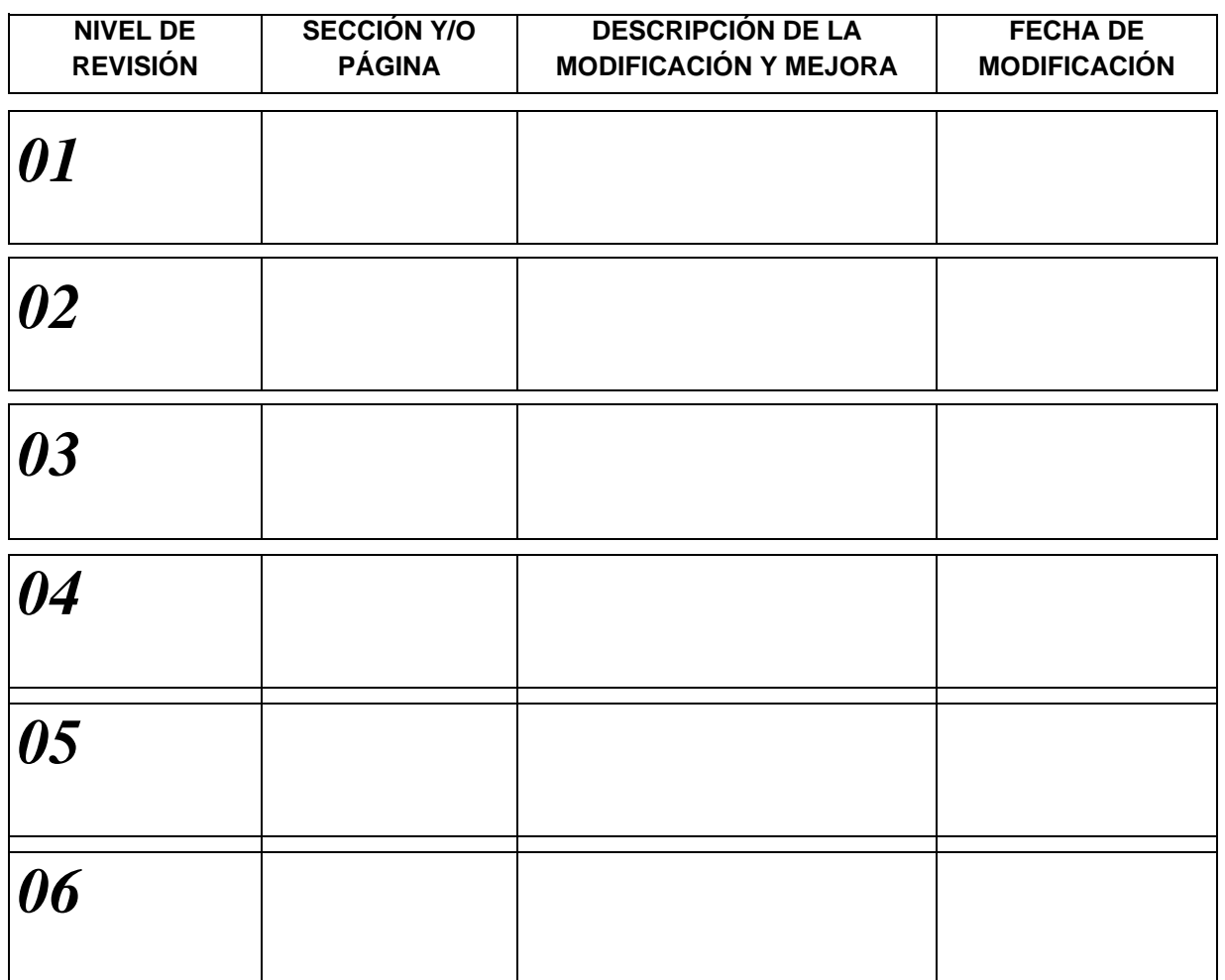

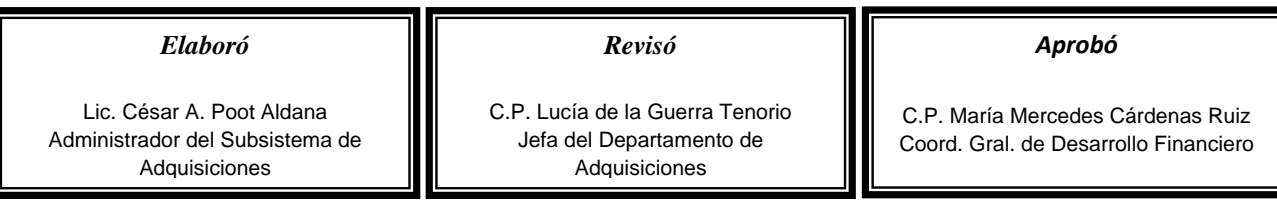

Página **1** de **14** M-DGF-CGDF-07/REV:00

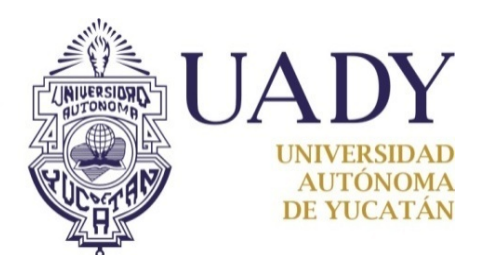

**COORDINACIÓN GENEAL DE DESARROLLO FINANCIERO DIRECCIÓN GENERAL DE FINANZAS DEPARTAMENTO DE ADQUISICIONES Y PATRIMONIO SISTEMA INSTITUCIONAL DE INFORMACIÓN**

# **MANUAL DEL SUBSISTEMA DE ADQUISICIONES (PROVEEDORES UADY)**

**ENERO 2011**

Página **2** de **14** M-DGF-CGDF-07/REV:00

### Contenido

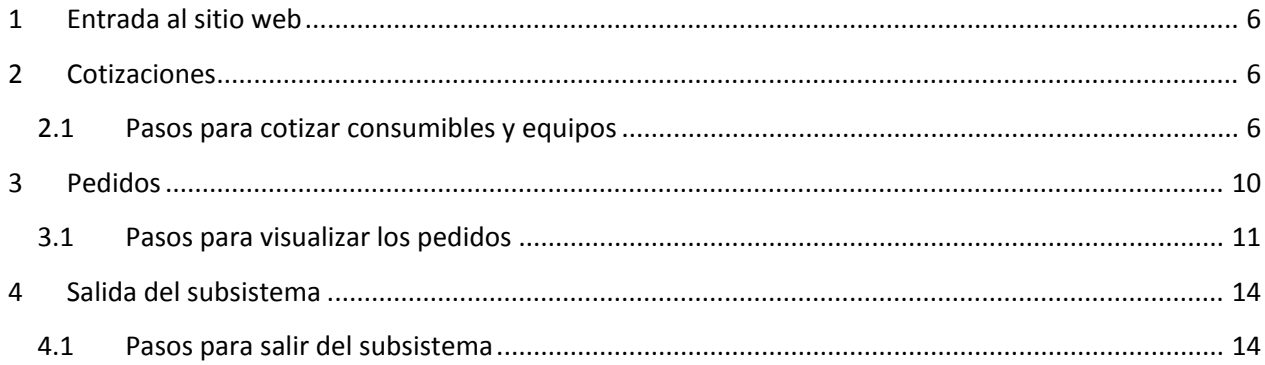

#### **Introducción**

El presente manual tiene la finalidad mostrar al proveedor la manera en la cual cotizará en el Subsistema de Adquisiciones Web de la Universidad Autónoma de Yucatán, así como apoyarlo en las dudas que surjan al momento de cotizar, guardar sus precios e imprimir sus pedidos.

Antes de comenzar a usar el subsistema es necesario tomar en consideración lo siguiente:

#### **Proceso operativo:**

- 1. **Las cotizaciones se realizarán únicamente en los periodos destinados para ello**, según el calendario establecido. En tal sentido, dentro de este periodo será posible además, modificar o editar su cotización, a fin de corregir errores detectados por el proveedor. No obstante, si el periodo de cotización ha finalizado no se podrá realizar modifación alguna.
- 2. Una vez finalizado el proceso de cotización, el operador del Subsistema de Adquisiciones, hará la concentración de las requisiciones y el subsistema adjudicará los artículos a los proveedores que presenten los precios más bajos. El proveedor podrá visualizar sus pedidos adjudicados de acuerdo a las fechas establecidas en el Calendario de Adquisiciones.
- 3. **Los pedidos** por centro o por área de la Dependencia **deberán estar firmadas de conformidad, con el nombre de quien las recibe, la fecha y el sello de la Dependencia**. Este documento se anexará junto a la factura correspondiente y será entregado al área de Adqusiciones para su revisión y autorización. Si el pedido no contiene todos los requisitos solicitados, no se podrá recepcionar la documentación para su pago.
- 4. Al final de cada apartado o inciso, es posible encontrar algunas notas o comentarios que son de suma importancia leer. Normalmente esta información está sobresaltada.

#### **Aspectos técnicos**

- 1. Para que pueda visualizar e imprimir los reportes es necesario que la computadora en la que trabajará tenga instalado el programa Acrobat, ya que todos los reportes que se generan son archivos con extensión pdf.
- 2. Es importante que el archivo .pdf sea respaldado para futuras impresiones o los fines que convengan.
- 3. Es posible que al momento de que se genere un reporte, éste no pueda ser visualizado debido a un bloqueo que el explorador realiza. Antes de realizar el desbloqueo es necesario guardar toda la información que tenga previamente capturada. El aviso emergente es similar al siguiente:

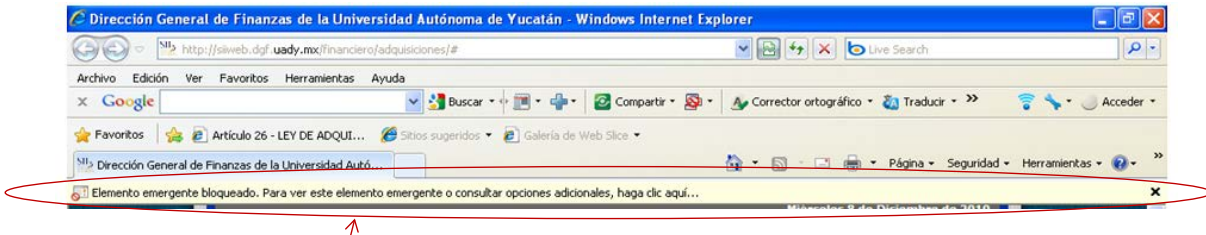

**Aviso emergente:** *"Elemento emergente bloqueado. Para ver este elemento emergente o consultar opciones adicional, haga clic aquí…"*

Cuando se presente esta situación, hacer lo siguiente:

a) Posicionar el cursor sobre el aviso de elemento emergente y dar clic con el botón derecho para que se visualicen las opciones a escoger:

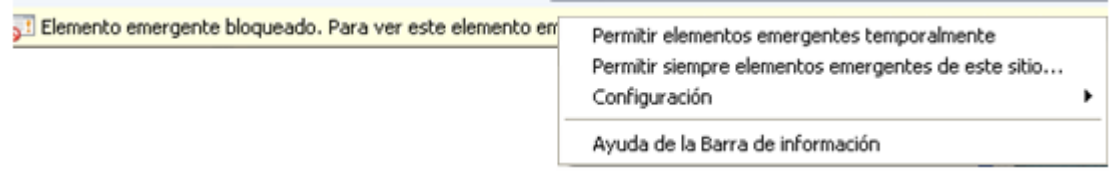

b) Seleccionar la opción "Permitir elementos emergentes temporalmente" o "Permitir siempre elementos emergentes de este sitio…" según lo requiera. Al hacerlo le saldrá un cuadro de diálogo; dar clic en "aceptar"

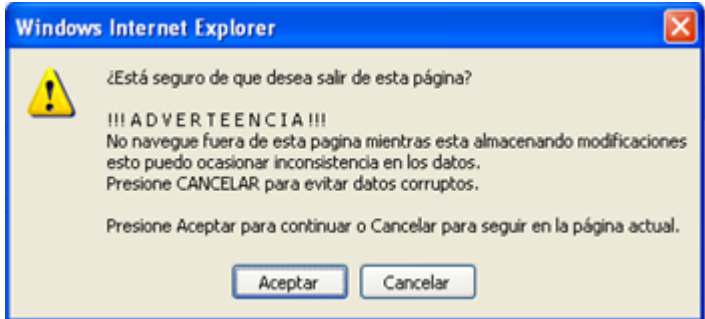

Enseguida se mostrará en la pantalla principal del explorador el aviso indicando que se permite los elementos emergentes:

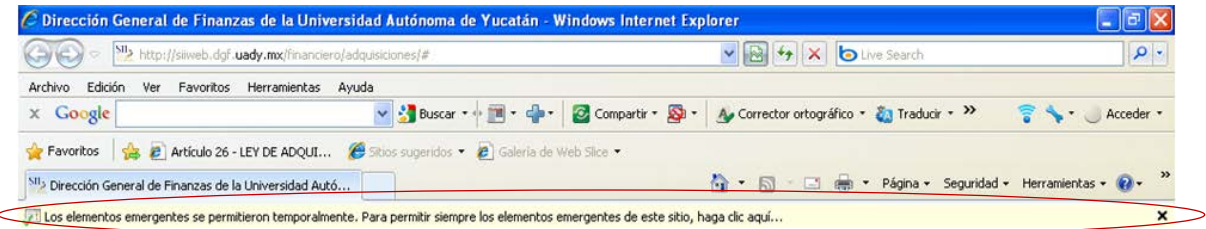

c) Para cerrar el aviso dar clic a la "x" situada en la parte izquierda del mismo.

#### <span id="page-5-0"></span>**1 Entrada al sitio web**

Para entrar al sitio web es necesario acceder a la siguiente dirección electronica: <http://www.sii.uady.mx/adquisiciones/>

Realizado lo anterior, se visualiza una pantalla como la que se muestra a continuación:

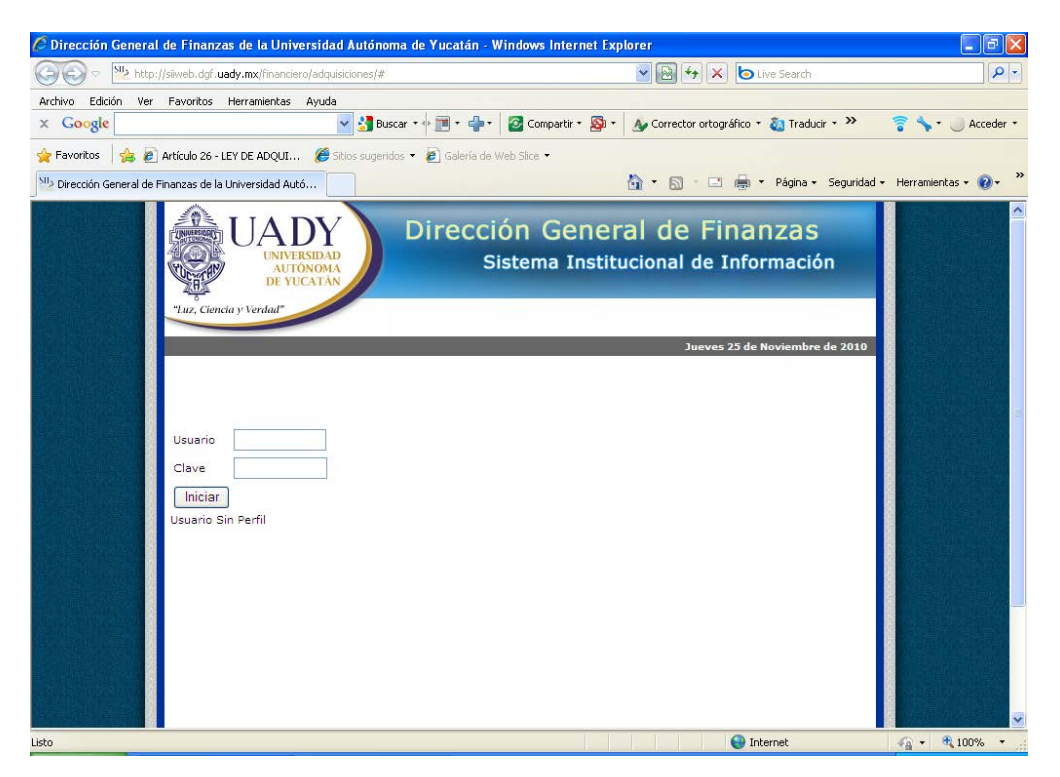

En los campos **Usuario y Clave** capture la informacion requerida para ingresar a la pantalla inicial:

Una vez que se le de clic en "Iniciar" se visualizará una carpeta con el nombre de "Proveedores", la cual al seleccionar la cruz (+) se enlistan las opciones de: **Cotizaciones y Pedidos.** 

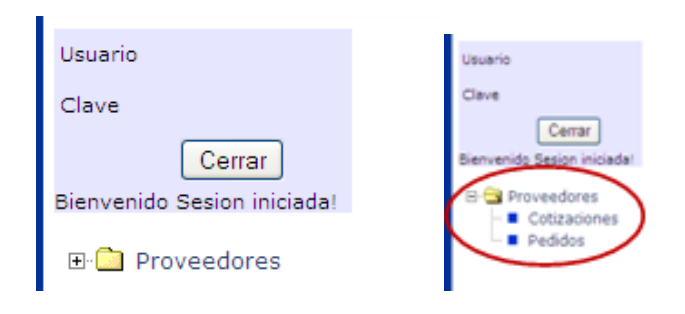

#### <span id="page-5-1"></span>**2 Cotizaciones**

#### <span id="page-5-2"></span>**2.1 Pasos para cotizar consumibles y equipos**

1. Dé clic a la opción de **"Cotizaciones"** para que habilite del lado derecho, la pantalla titulada "Listado de cotizaciones", la cual despliega una barra o botón de control que indica el periodo de cotización.

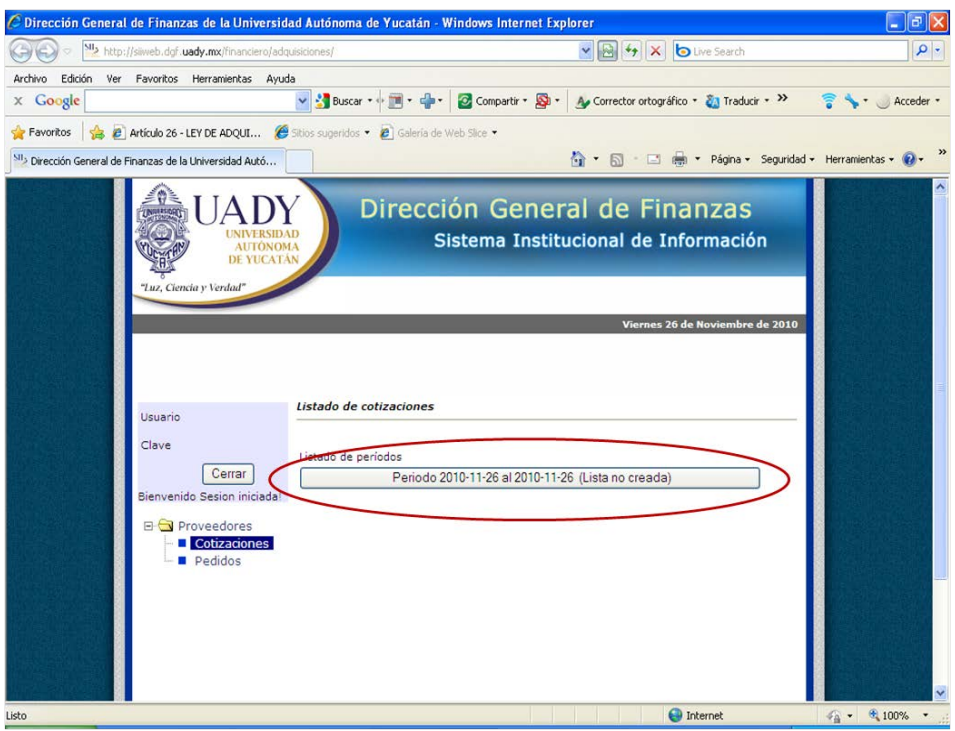

2. Dar clic al botón antes mencionado. Inmediatamente saldrá un cuadro de diálogo solicitando confirmación de generación del listado que se cotizará:

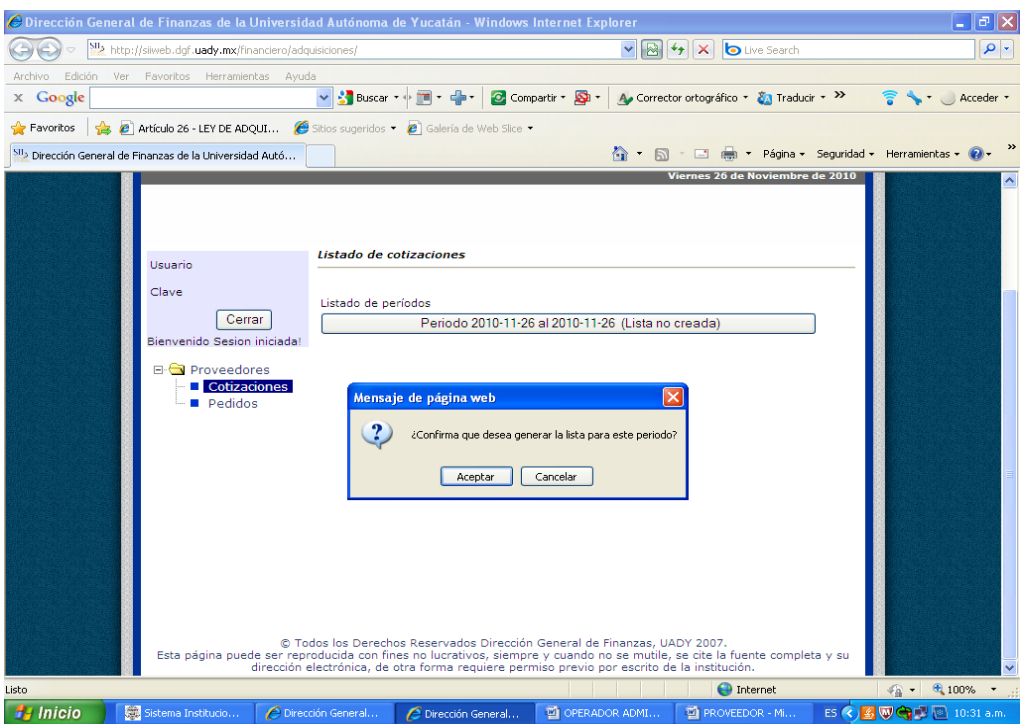

3. Dar clic en **"Aceptar"** para generar el listado. Esto hará que se visualicen todos los artículos que cotizará en el proceso. A partir de ahora ya puede empezar a capturar los precios de cada artículo.

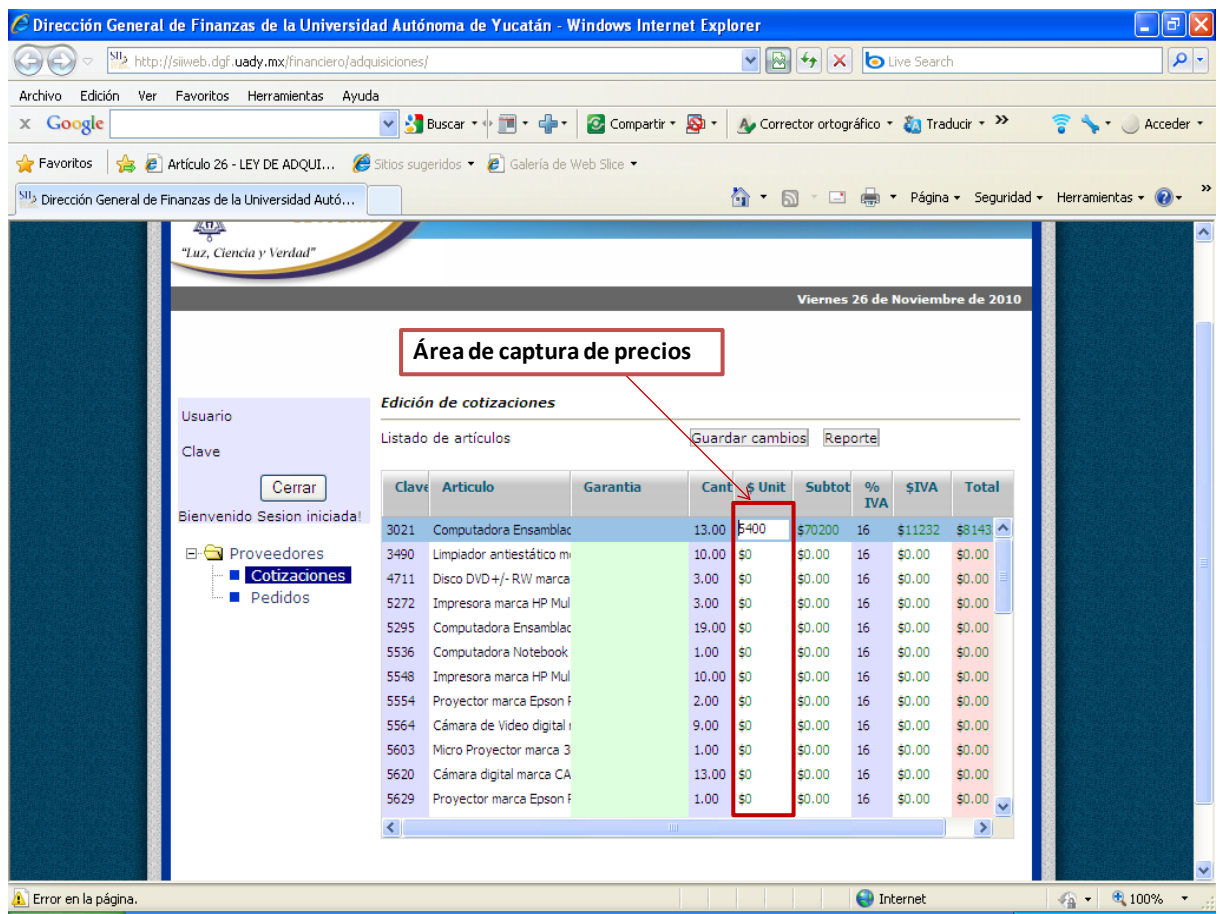

4. Para cotizar, seleccionar el artículo marcándolo con un clic. Hecho lo anterior situar el cursor en el espacio de captura de precios ubicado en la columna titulada **"\$ Unit"** (como se muestra en la imagen de arriba), dándole nuevamente clic para poner el precio correspondiente. Se podrá observar que al poner los precios, automáticamente se genera el subtotal, el IVA y el total. Se recomienda tener mucho cuidado a la hora de la captura, sobre todo por los puntos decimales. Es importante verificarlo antes de guardar la cotización.

*NOTA: Tratándose de equipos, el catálogo del subsistema de momento no muestra las especificaciones de los mismos; para ello deberá abrir el catálogo de especificaciones, el cual se encuentra ubicado en la siguiente dirección: [http://www.dgf.uady.mx/catalogos.html.](http://www.dgf.uady.mx/catalogos.html)*

5. Una vez capturado todos los precios, dar clic al botón **"Guardar cambios".** Esto mostrará un aviso con el texto "Lista actualizada":

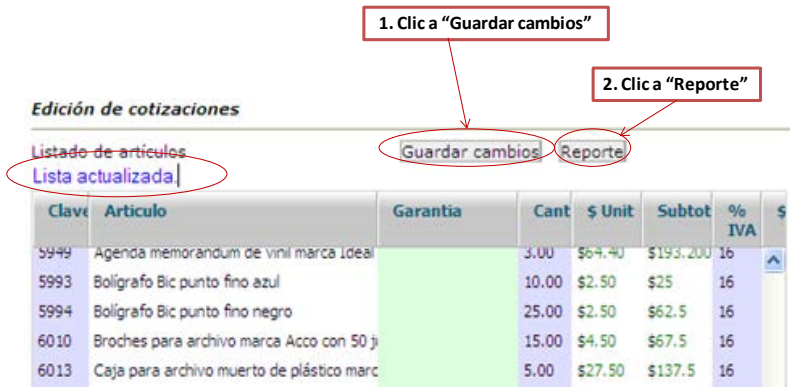

6. Dar clic al botón **"Reporte".** Con esto se generará un archivo en pdf que puede imprimir y a su vez respaldar seleccionando el ícono respectivo.

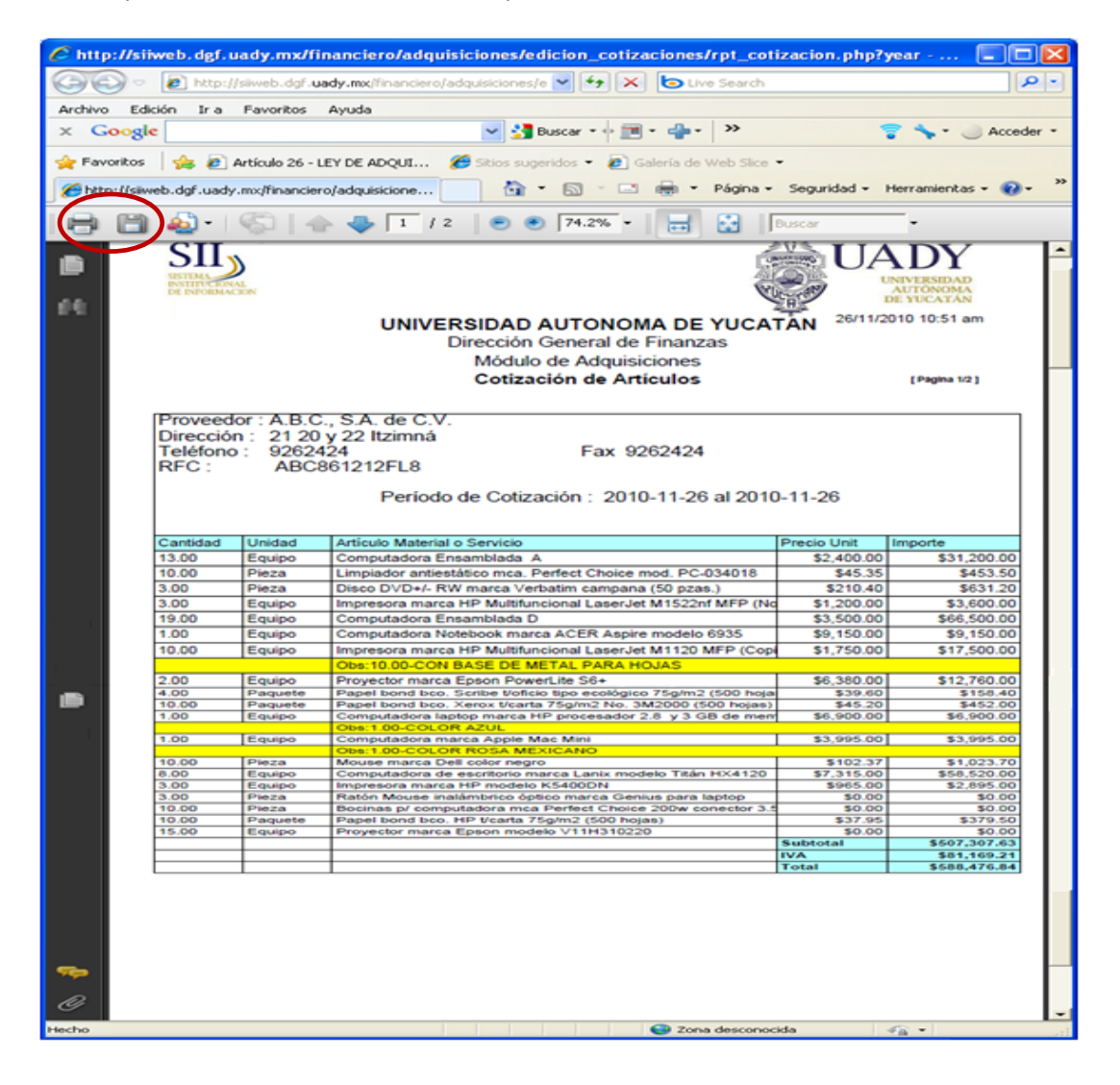

7. En el reporte podrá observar algunas filas en amarillo; estos son observaciones y detalles que la Dependencia quiere del producto cotizado. Por ejemplo: si en la cotización se observa un artículo que dice "Aromatizante Figmor varios aromas", en el reporte de cotización aparecerá en color amarillo los aromas que la Dependencia desea, según la cantidad que haya solicitado: "3 aroma limón y 2 lavanda".

*NOTA: Este reporte es únicamente una referencia de que la cotización se ha realizado con éxito. No obstante, como proveedor, puede modificar o editar los precios siempre y cuando esté dentro del periodo de cotización señalado en el calendario de Adquisiciones. Cabe recalcar que una vez que el periodo de cotización haya finalizado, ya no se podrá hacer modificación alguna. De ahí la importancia de que al momento de capturar o modificar, se asegure de poner el precio correcto y guardar la información.*

En caso de tratar de modificar una cotización fuera de periodo, se visualizará un cuadro de diálogo en la pantalla principal, indicando que el periodo ha expirado:

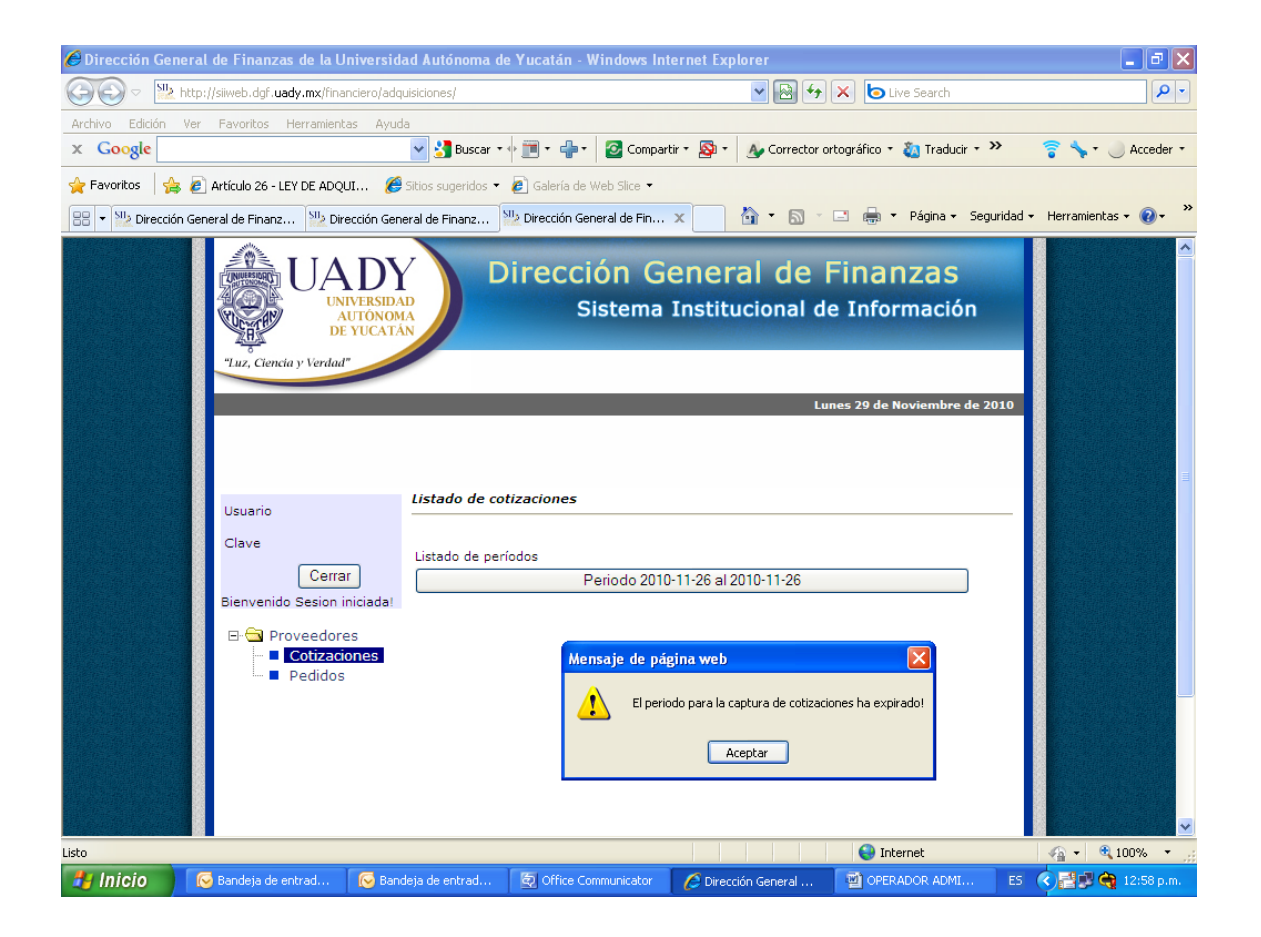

#### <span id="page-9-0"></span>**3 Pedidos**

Esta opción se activa o habilita de acuerdo a las fechas establecidas en el calendario del proceso, una vez que el operador de Subsistema de Adquisiciones ha concentrado, verificado y autorizado todas las

> Página **10** de **14** M-DGF-CGDF-07/REV:00

cotizaciones, por lo tanto muestra todos los pedidos que el proveedor se ha adjudicado, así como las Dependencias en las cuales entregarán los artículos correspondientes.

La pantalla de Pedidos se divide en 3 partes: En la parte superior se localiza el filtro bajo el cual los pedidos se pueden enlistar; en la parte central se enlistarán los pedidos adjudicados y en la parte inferior izquierda hay dos botones de control para la impresión de los pedidos, según convenga: **"Reporte Centro" y "Reporte General"**.

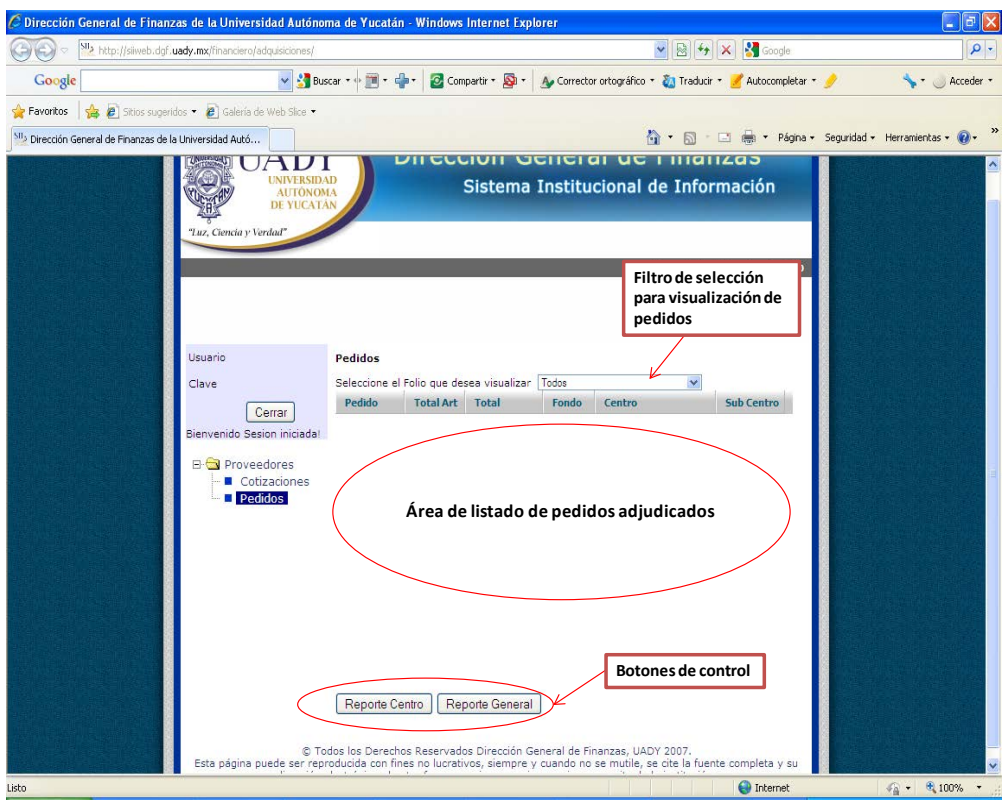

#### <span id="page-10-0"></span>**3.1 Pasos para visualizar los pedidos**

1. Seleccione en la carpeta de **"Proveedores"** situado en la parte izquierda de la pantalla la opción **"Pedidos"** con clic; ello desplegará inmediatamente todos los pedidos adjudicados al proveedor:

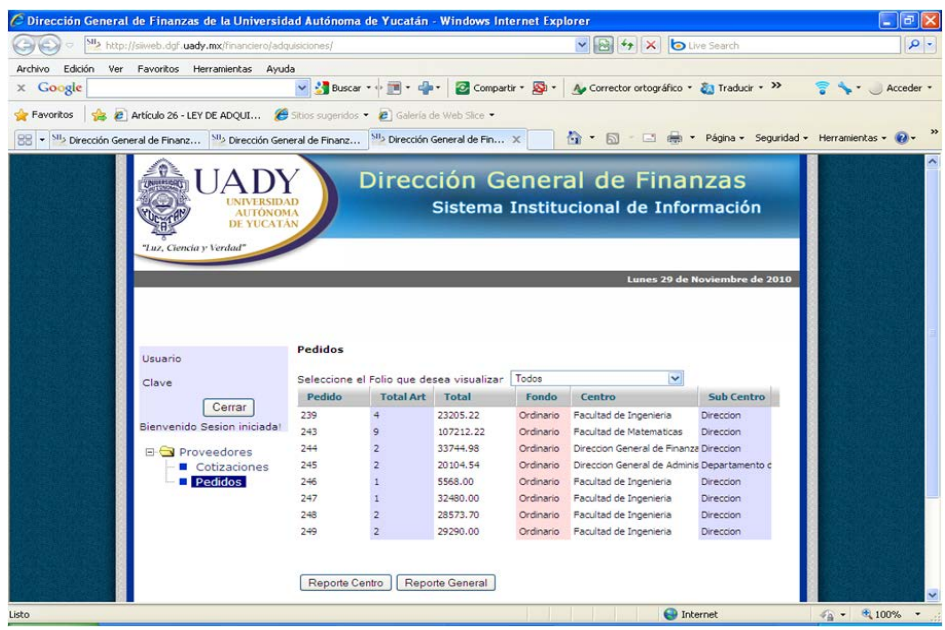

2. Se puede filtrar la relación de pedidos dependiendo del tipo del fondo presupuestal. Para ello seleccionar el ícono de flecha del apartado con un clic, con la etiqueta **"Seleccione el folio que desea visualizar".**

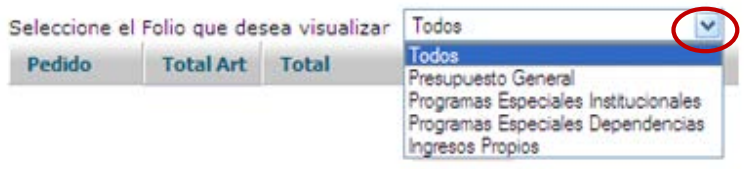

- 3. Seleccione el pedido deseado y dar clic al botón **"Reporte Centro",** si lo que desea es imprimir o visualizar cada uno de los pedidos enlistados.
- 4. Si selecciona **"Reporte General"** se generará un reporte del total de artículos adjudicados por número de pedido.
- 5. Independientemente del tipo de reporte que seleccione, se generará una nueva ventana con el pedido en formato pdf. Para imprimirlo, dar clic en el botón de impresión correspondiente, o bien guardarlo según convenga.

*NOTA: La diferencia entre "Reporte Centro" y "Reporte General", está en que el primero muestra todos los artículos que solicitó cada una de las Dependencias a las cuales se le entregarán los artículos adjudicados; además, este reporte será con el que recabará el nombre y la firma de quien recibe, la fecha y sello, necesarios para inicio de trámite de pago. Un "Reporte General" en cambio, concentra todos los artículos adjudicados por número de pedido institucional, es decir, concentra todos los pedidos por centro que tienen el mismo número de pedido. Considerado que la facturación deberá ser por pedido institucional, este reporte es el que servirá para elaborar la factura.*

Un reporte por centro se visualiza de la siguiente manera:

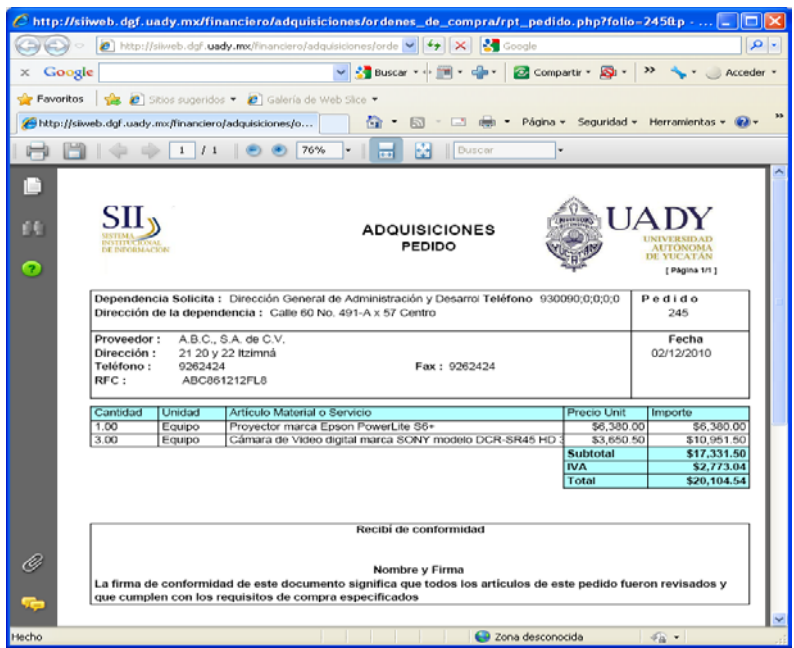

Se puede observar que es un pedido individual, de acuerdo al área de la Dependencia que lo solicitó. **Es importante que este formato sea entregado a la Dependencia para recabar el nombre y la firma de quien recibe los artículos, fecha y sello de la Dependencia**, ya que en caso de no cumplir con estos requisitos, se corre el riesgo de un atraso en el pago de la respectiva factura.

Un reporte general tiene el siguiente formato:

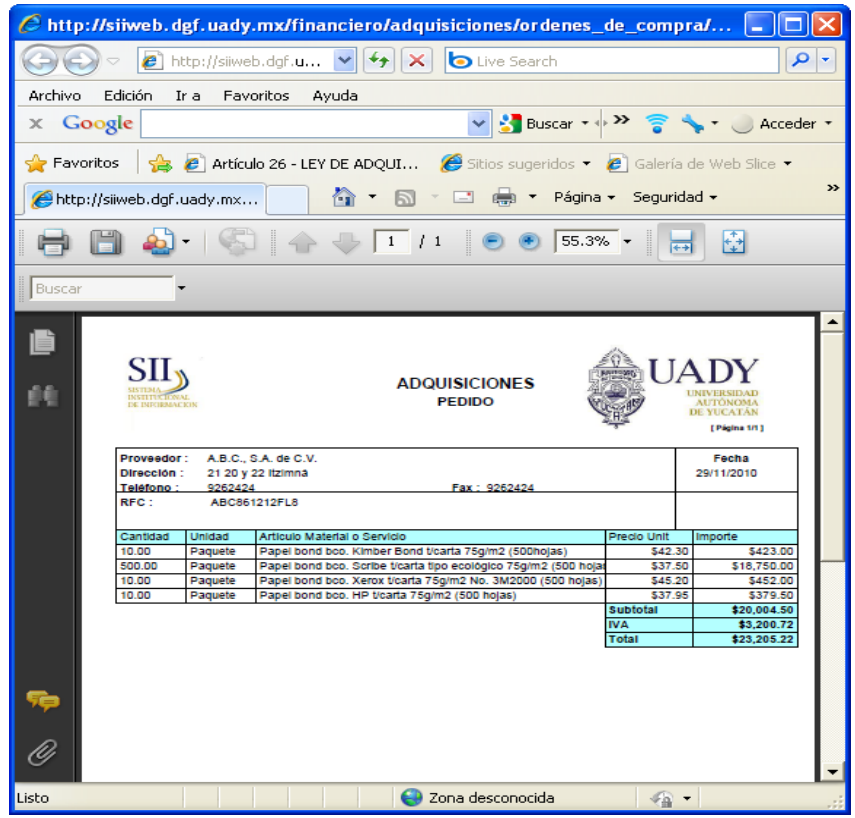

*NOTA: Únicamente cuando se trata de compras por Proyectos Institucionales, es cuando la Dependencia enviará la requisición al proveedor por medio de fax o correo electrónico. La requisición contendrá el precio al cual cotizó el proveedor el artículo, así como el nombre del proveedor que adjudicó el artículo.*

#### <span id="page-13-0"></span>**4 Salida del subsistema**

Se pueda salir del subsistema en cualquier momento que el usuario desee. Lo único en lo cual hay que tener cuidado es en guardar la información que previamente se ha capturado para que después pueda seguir capturando o modificando precios en otra sesión.

#### <span id="page-13-1"></span>**4.1 Pasos para salir del subsistema**

1. Dar clic al botón de control "Cerrar" situado en la parte izquierda de la pantalla del subsistema:

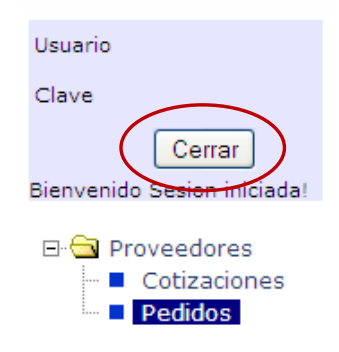

2. Enseguida se pedirá una confirmación en un cuadro de diálogo:

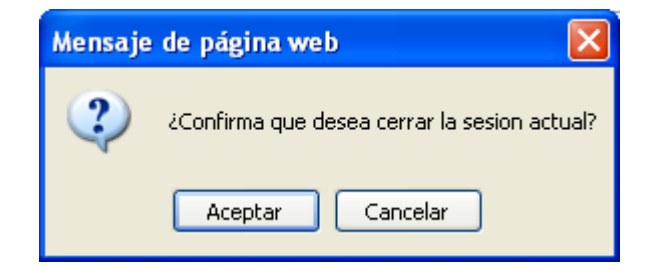

3. Dar clic en aceptar.

Inmediatamente después estará en la pantalla de inicio del subsistema.